使用 POEMS 借貨沽空教學。

借貨沽空步驟簡述: 訂貨 -> 沽空 -> 買回 -> 還貨。

於 POEMS 登入後,選擇香港股票 -> 借貨沽空。

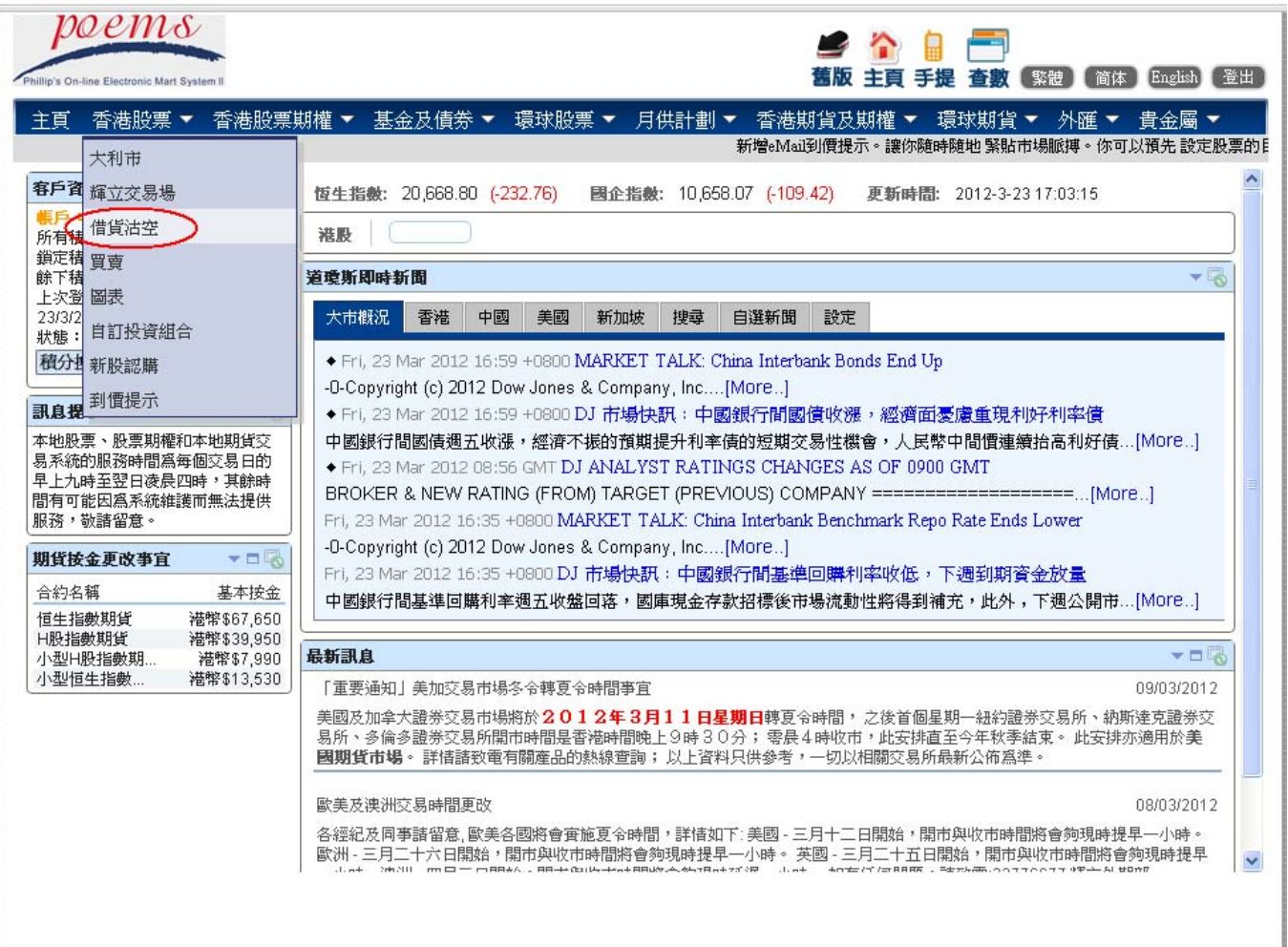

按接受後,會進下以下版面。

左下方顯示可供沽空的股票編號及數量。

在右上方的「訂貨或取消」下面輸入閣下想沽空的股票編號及數量,並按下「訂貨」鍵。

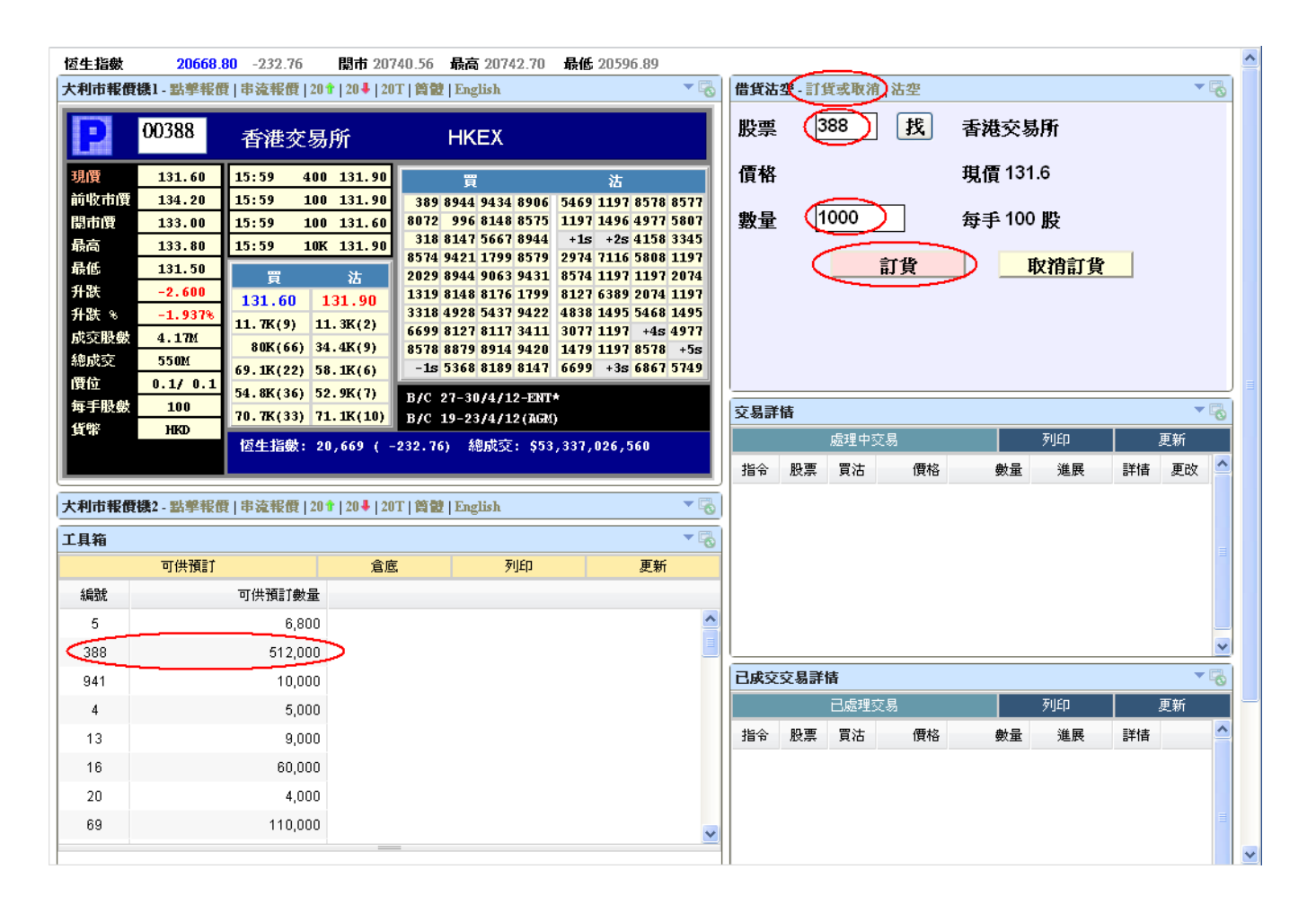

## 閣下可於倉底察看訂貨的狀態

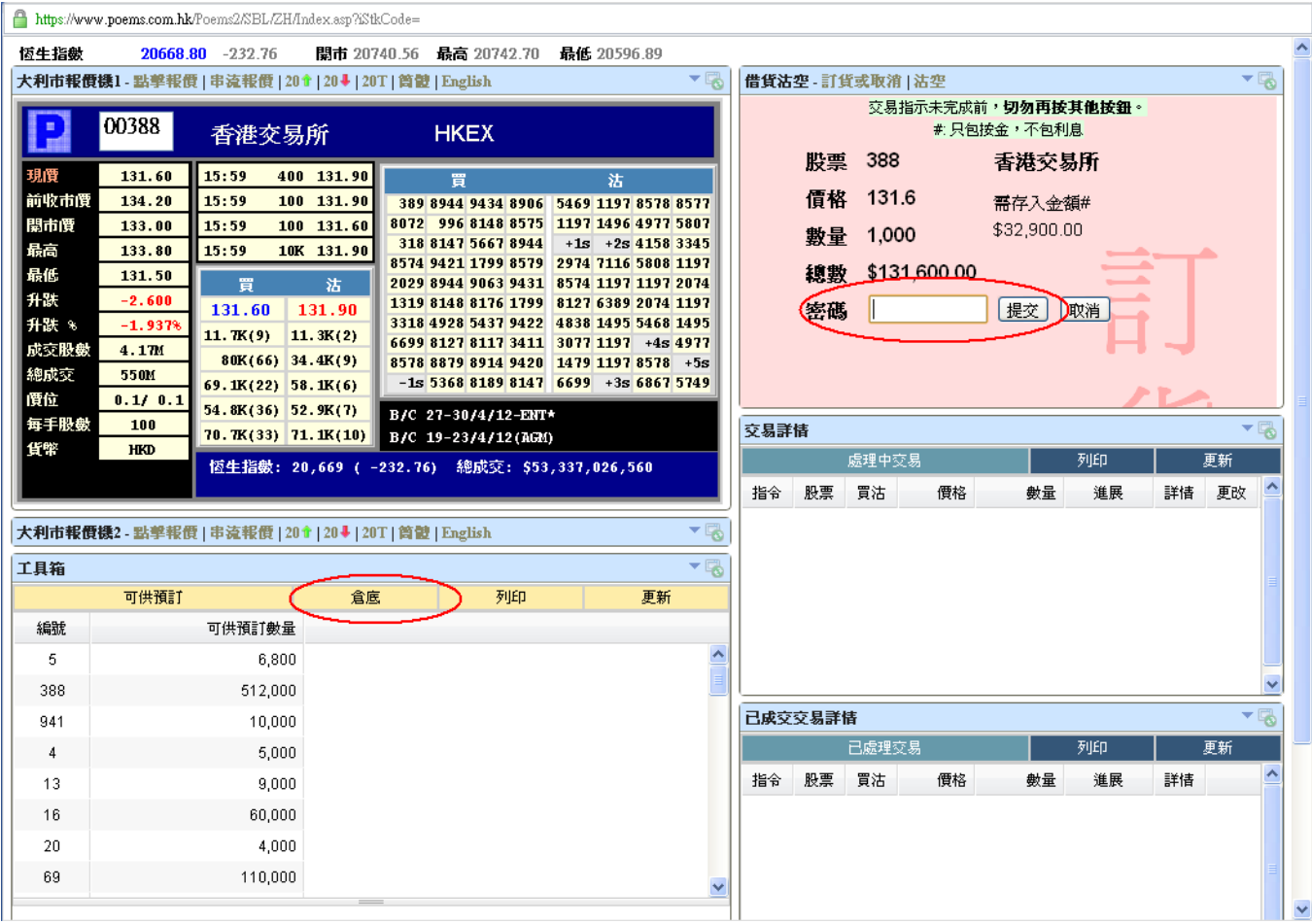

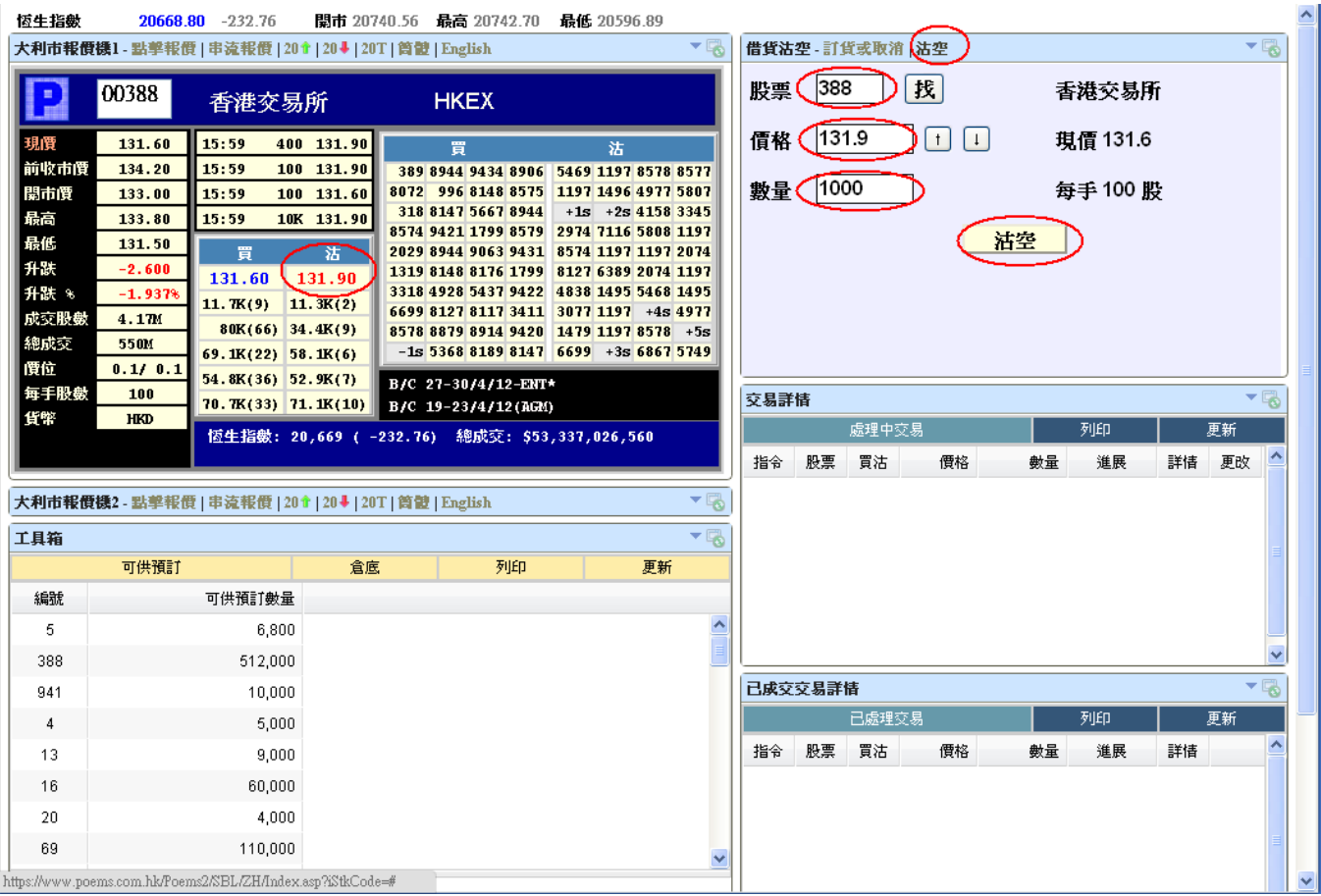

如果閣下於訂貨後不願沽空,可以取消訂貨。於右上方按下訂貨或取消,輸入股票編號及數量,並按下 「取消訂貨」。

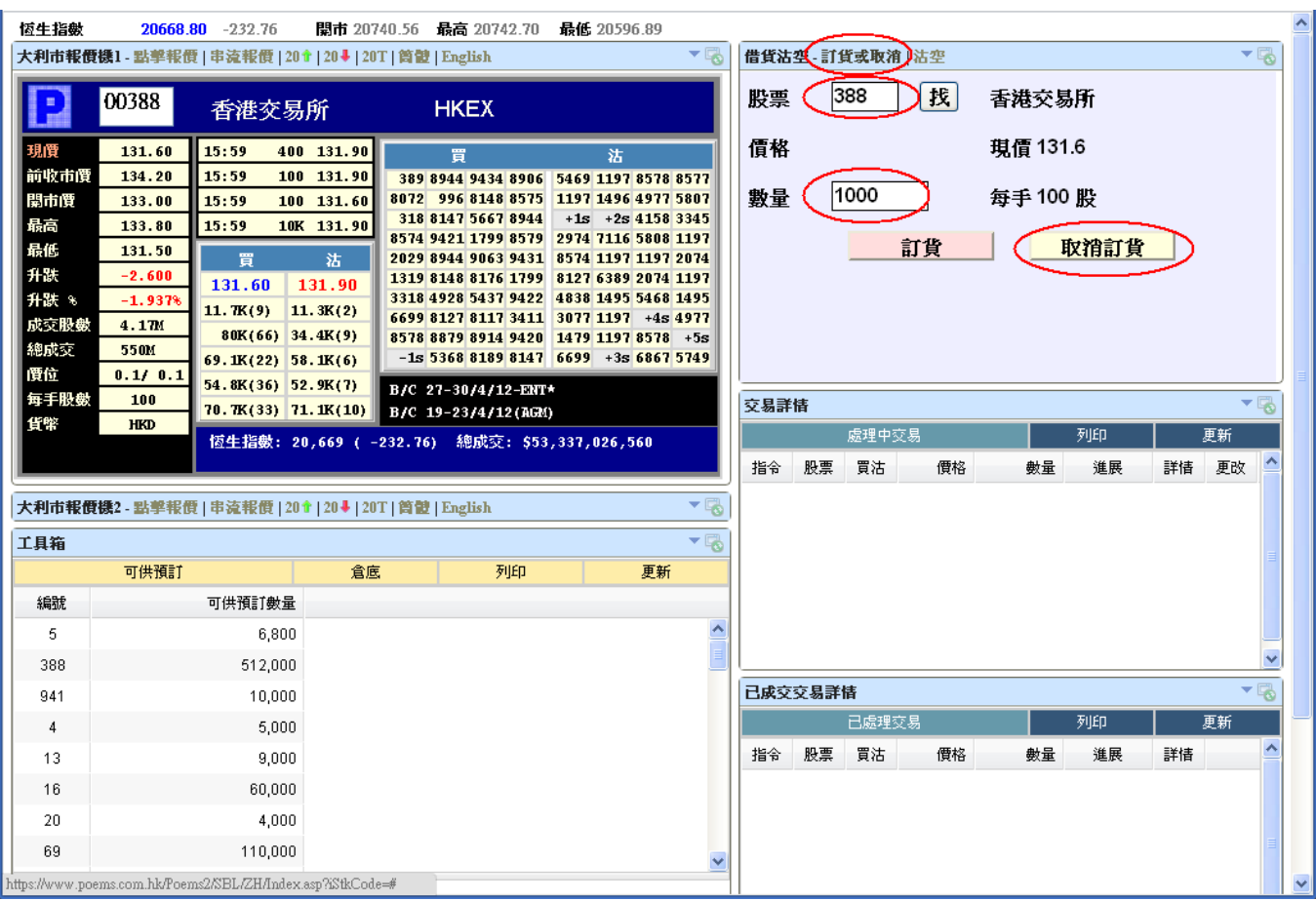